# JRCPTB ePortfolio training user guide December 2013

## GUIDANCE FOR SUPERVISORS

### How to Release the Summary MSF

The Summary MSF can only be released by the Educational/Clinical Supervisor. Supervisors must be assigned to the relevant post rotation in order to release the results. A minimum of 4 MSF is required before the summary can be released.

Follow the guide below on how to release the MSF summary.

#### Step 1:

From the Assessment menu, select 'MSF'.

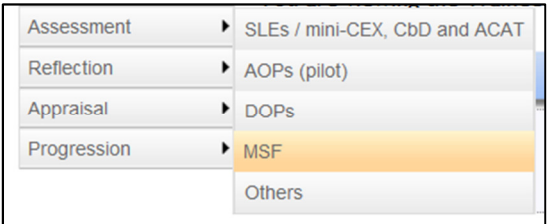

#### Step 2:

Click on 'Add New Multi Source Feedback Form'.

Add New Multi Source Feedback Form

#### Step 3:

Select relevant post from the drop down menu the summary needs to be released for.

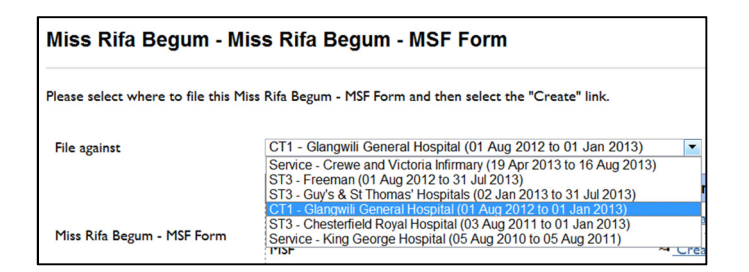

#### Step 4:

You will see Summary MSF. Click 'create' next to this.

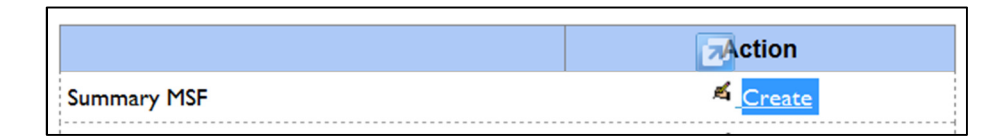

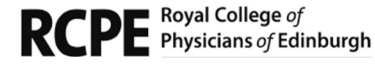

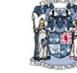

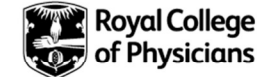

#### Step 5:

You will need to tick all the responses to be released.

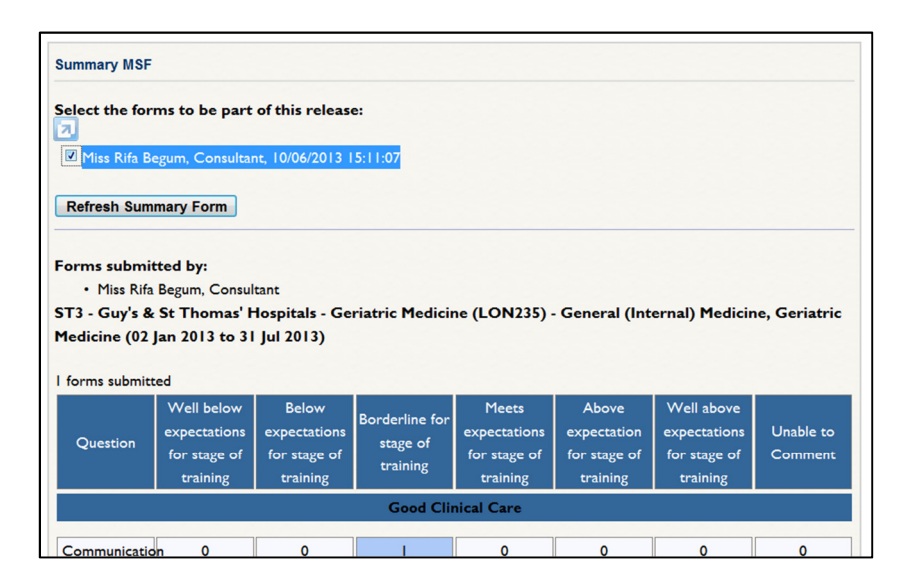

#### Step 6

At the bottom of the form, where it asks 'Release summary to trainee?' you need to select 'Release Summary To Trainee' and then click 'Save'.

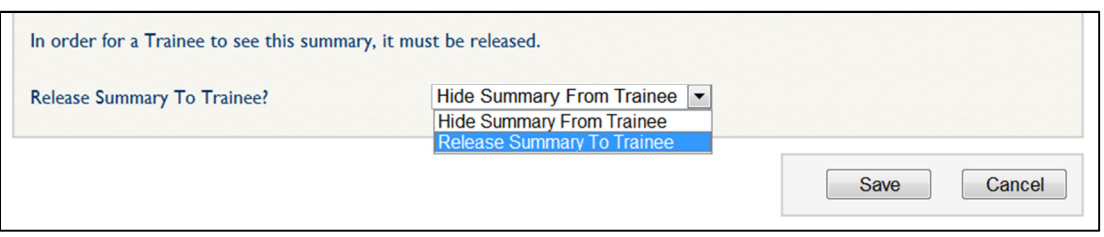

Summary MSF will be released to the trainee.

NOTE: Supervisors need to be aware that if further MSFs are completed for the same rotation they will need to follow the same steps again but ensure they tick the new entries and then save.

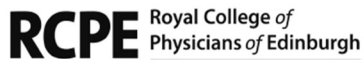

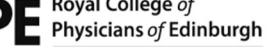

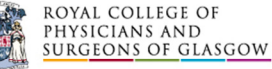

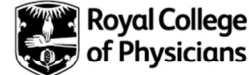